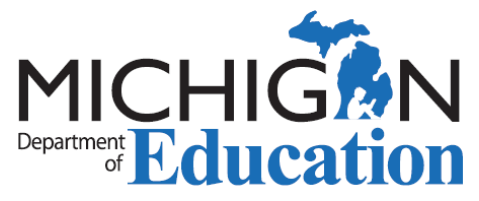

## EPP Processing Special Education Teacher Approvals

This document provides a step-by-step guide for Michigan Educator Preparation Providers (EPP) certification officers or staff to process [Special Education Teacher Approvals.](https://www.michigan.gov/mde/0,4615,7-140-6598_88188_40121---,00.html) Applications for approvals are submitted by Michigan school districts on behalf of educators. The educator must meet the requirements for the approval which are stipulated in the [Michigan Administrative Rules for Special Education](https://www.michigan.gov/documents/mde/MARSE_Supplemented_with_IDEA_Regs_379598_7.pdf) (MARSE).

It is important to note that a Special Education Teacher Approval does not add a special education endorsement to a teacher's certificate, but rather provides flexibility. It allows a school to employ a certified teacher without a special education endorsement in a temporary special education placement.

Complete the following steps to review applications for approvals:

1. Go to the [Michigan Online Educator Certification System](https://mdoe.state.mi.us/MOECS/Login.aspx) (MOECS) and log in with your login name and password. If you do not have access to MOECS, complete and submit the [Access Form for Education Preparation Providers](https://www.michigan.gov/-/media/Project/Websites/mde/educator_services/cert/moecs/moecs_access_epi_security_agreement.pdf) following the directions on the electronic form.

2. Once logged in, click *Worklist* on the left side of the screen and then choose *Approval*.

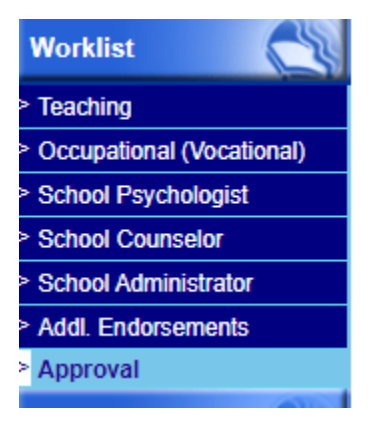

3. Next, click *Search*.

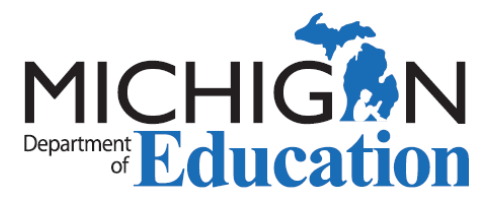

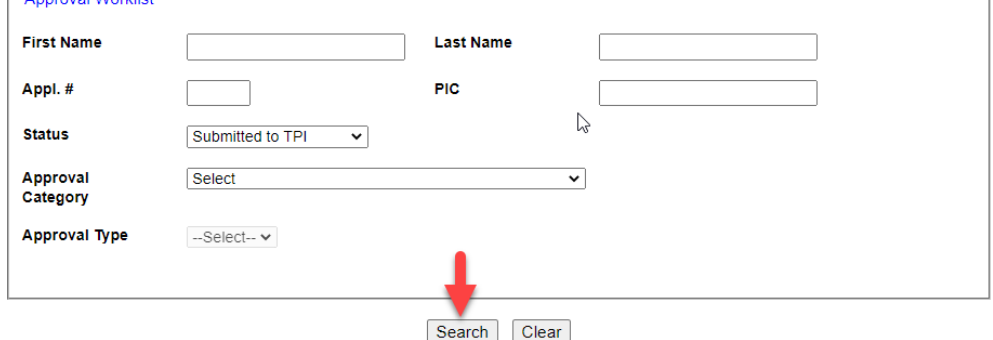

Selecting *Search* will display all approvals submitted to the institution from employing school district(s). The Michigan Department of Education (MDE) recommends checking the approvals worklist frequently as EPPs are not notified each time an application is submitted.

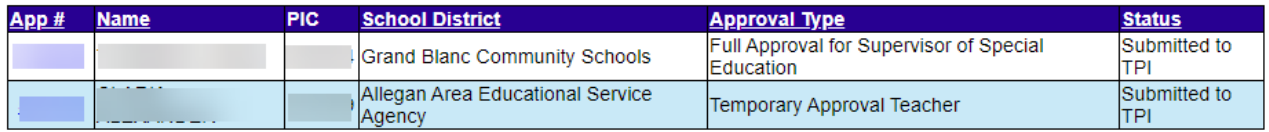

4. Click on the application number to access the submitted application.

5. Review the information on the application and then choose the appropriate *Action* (*Deny* or *Recommend*) to be taken.

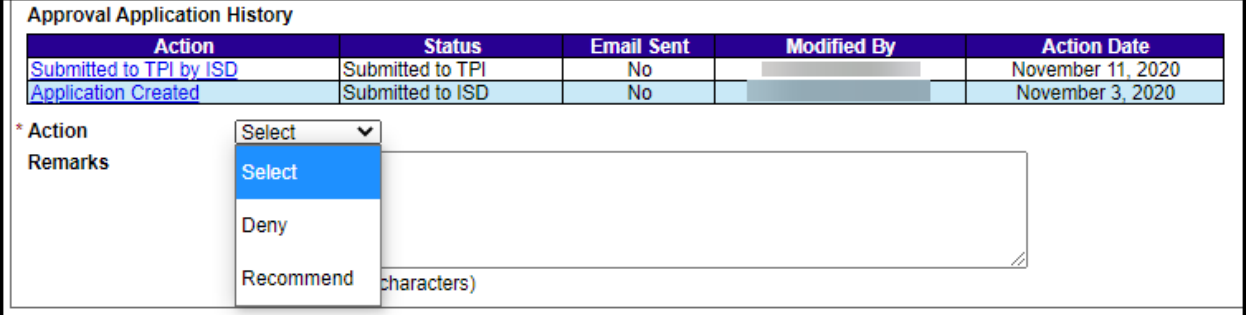

6. Click *Submit* to submit your action. You will receive the following notification after recommending the approval:

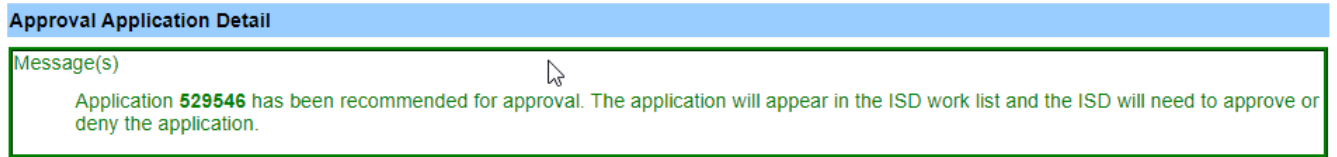

If the application is denied instead of recommended, a reason must be specified in the *Remarks* field.

Renewal information, including steps for EPPs to recommend for a renewal, can be found in the [Special Education Teacher Approval Renewals](https://www.michigan.gov/documents/mde/Approval_Renewals_700496_7.pdf) guidance.

Annroyal Workliet

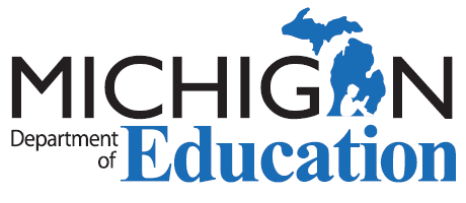

Additional guidance on approvals can be found on the **Special Education Personnel Approval** [System](https://www.michigan.gov/mde/0,4615,7-140-6598_88188_40121---,00.html) webpage.

**Contact Information**: [MDE Office of Special Education Personnel Approvals Contact](https://www.michigan.gov/mde/0,4615,7-140-6598_88188_40121-534111--,00.html)